## **Инструкция участника оценки профессиональных компетенций для работы в модуле «Организация ДПО» при проведении оценки профессиональных компетенций педагогических работников (педагоги дополнительного образования) образовательных организаций Челябинской области**

1. Вход в модуль «Организация дополнительного профессионального образования» ГИС «Образование в Челябинской области» (далее – модуль «Организация ДПО») осуществляется по ссылке [https://dpo.edu-74.ru/.](https://dpo.edu-74.ru/)

Для эффективной работы с Модулем «Организация дополнительного профессионального образования» ГИС «Образование в Челябинской области» пользователям рекомендуется использовать распространенные веб-браузеры типа Google Chrome, Safari, Mozilla и т. п. Для работы рекомендуется применять актуальные версии веб-браузеров.

На главной странице модуля «Организация ДПО», в правом верхнем углу, необходимо нажать на кнопку с надписью «Личный кабинет» и выполнить вход на сайт («Войти как работник образовательной организации») (*Рисунок 1*).

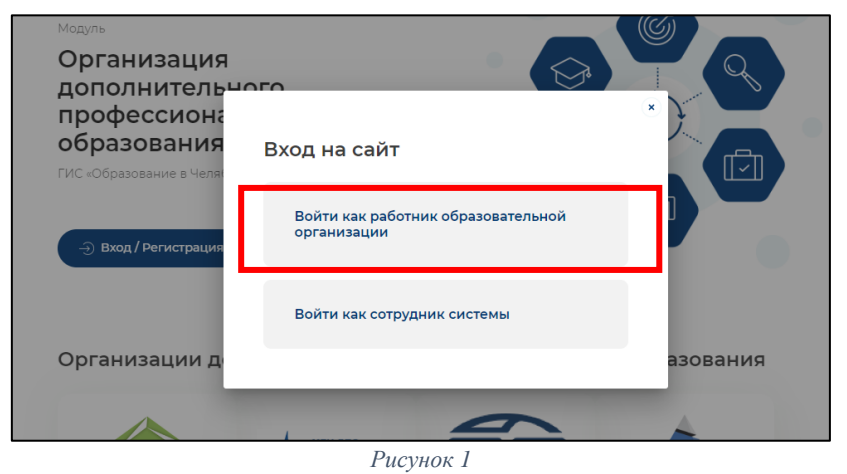

Нажав на соответствующую строку, пользователь попадает в окно единого информационного пространства муниципального образования в ГИС «Образование в Челябинской области» модуль «Сетевой город. Образование»

(*Рисунок 1*)

2. В окне «Вход в систему», выбрать вкладку «Организация» и заполнить все активные поля: «Выберите организацию» (с дополнением «ОДО»), «Логин» и «Пароль» и нажать на кнопку с надписью «Войти» (*Рисунок 3*).

3. Нажав на соответствующую строку, выбрать окно единого информационного пространства муниципального образования в ГИС «Образование в Челябинской области» модуль «Сетевой город. Образование» (*Рисунок 2*)

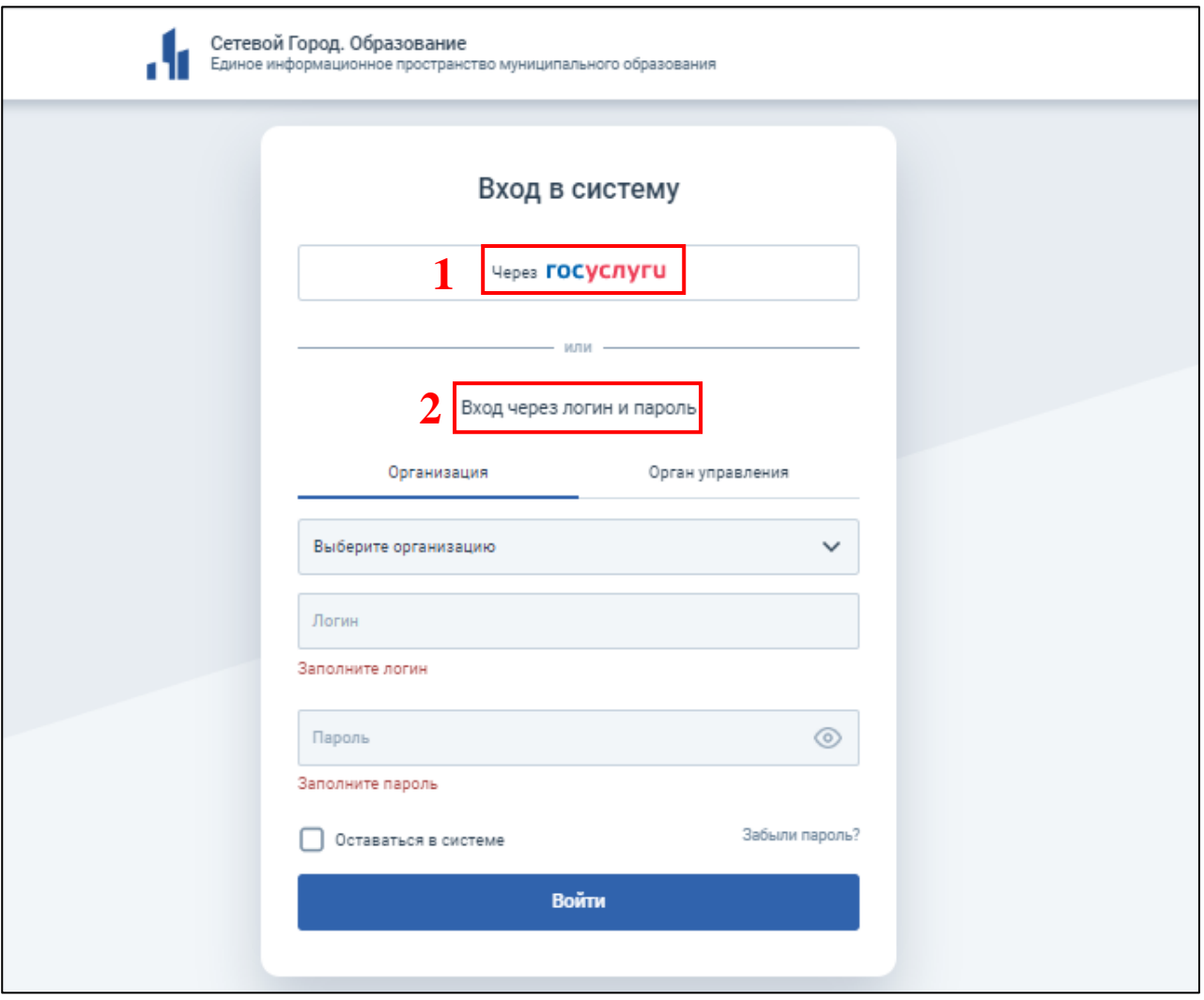

*Рисунок 2*

Авторизация личного кабинета пользователя в модуле «Организация ДПО» может осуществляться двумя способами (*Рисунок 2*):

Первый способ (1):

*Через портал «Госуслуги»* – необходимо нажать на кнопку «через Госуслуги» после чего открывается старница единой системы идентификации и аутентификации, на которой необходимо заполнить все соотвествующие строки и нажать кнопку «Войти» (*Рисунок 3*).

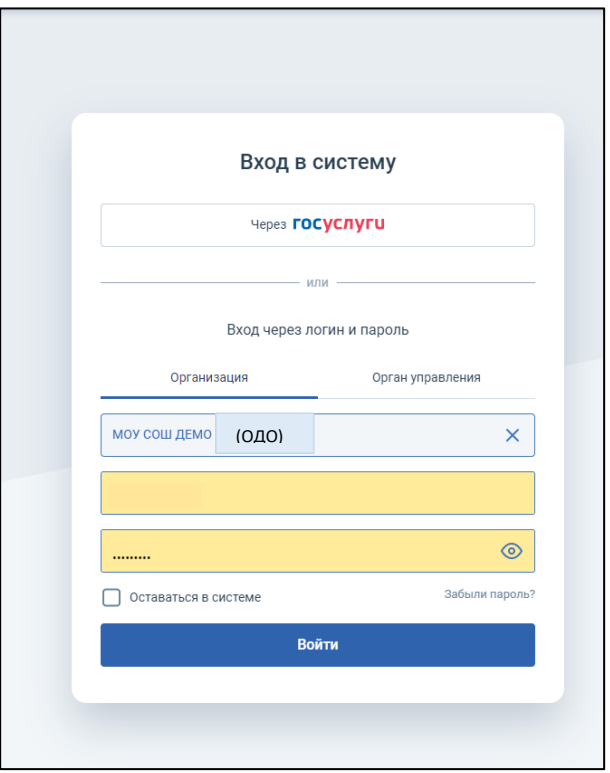

*Рисунок 3*

Второй способ (2):

*Через логин и пароль* (модуль «Сетевой город. Образование») – пользователь выбирает вкладку «Организация», в которой заполняет соответствующие поля: выберите организацию, логин и пароль. Данные для ввода должны соответствовать данным учетной записи в модуле «Сетевой город. Образование» *(Рисунок 4)*

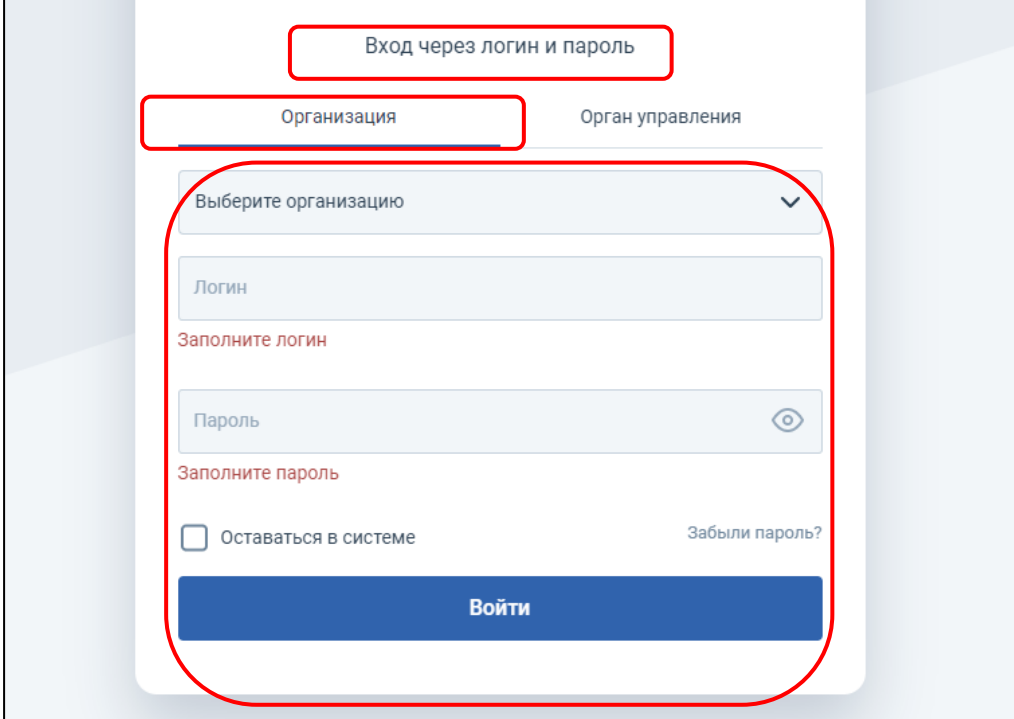

*Рисунок 4*

4. Необходимо ознакомиться с Пользовательским соглашением и нажать на кнопку «Принять пользовательское соглашение» *(Рисунок 5).*

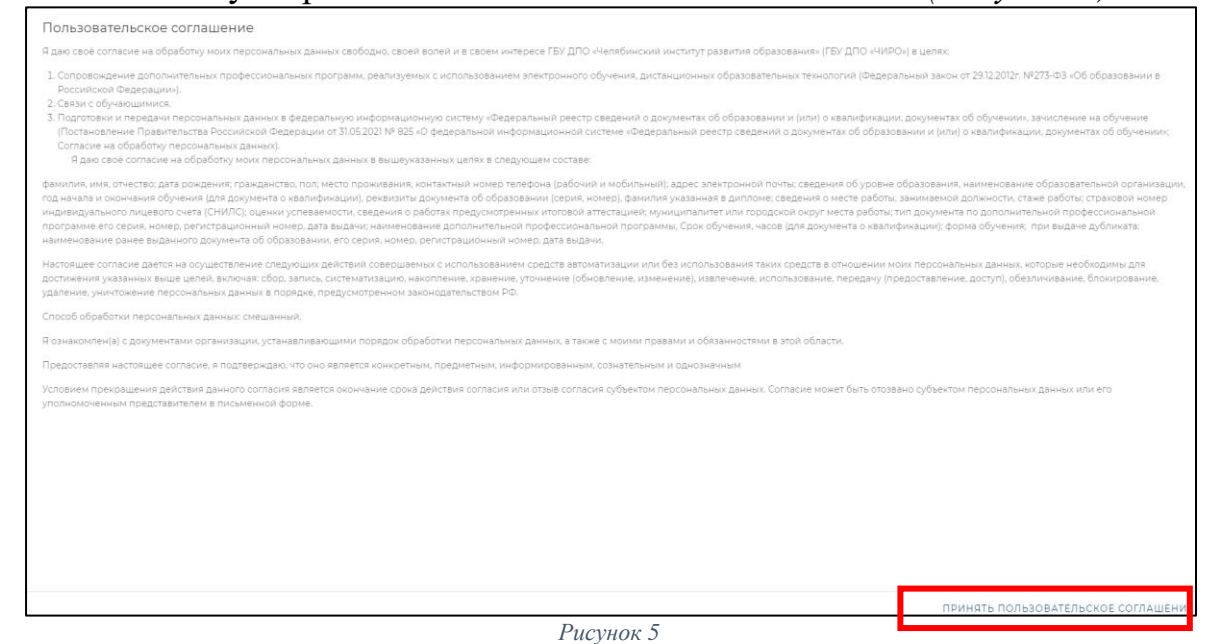

*Примечание: Пользовательское соглашение появляется только для новых пользователей в модуле «Организация ДПО».*

4. Далее автоматически открывается «Личный кабинет» раздел «Профиль» в модуле «Организация ДПО». В верхнем правом углу будут отображены ваши ФИО и статус участника «Слушатель» (*Рисунок 6*).

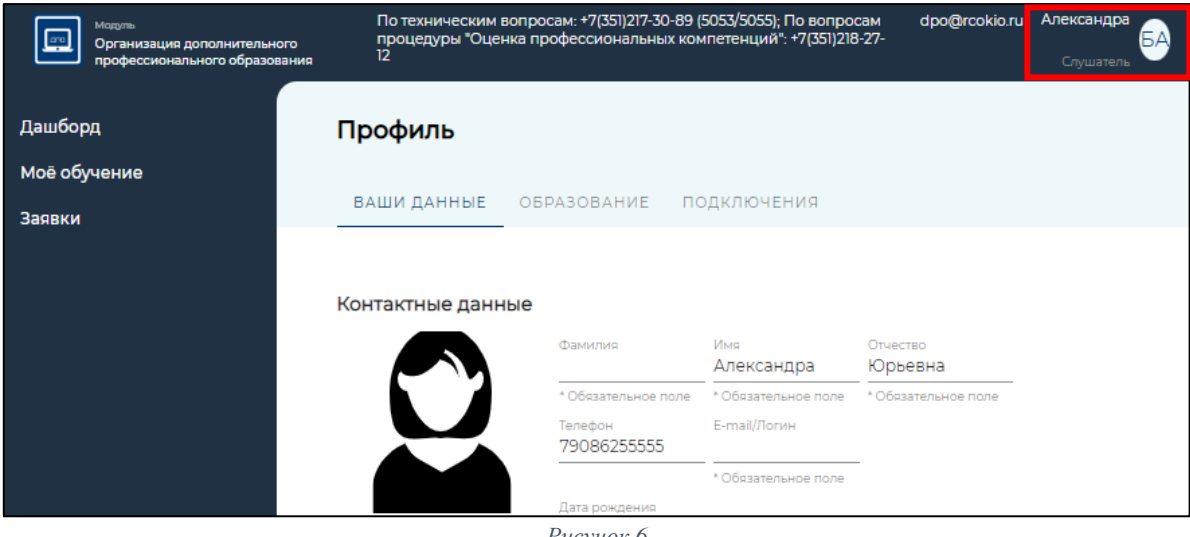

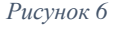

*Примечание: Обратите внимание! Профиль участника заполняется администратором модуля «Сетевой Город. Образование» в вашей образовательной организации. Данные из карточки педагогического работника модуля «Сетевой Город. Образование» автоматически переносятся в модуль «Организация ДПО».*

*В случае, если появляется информационное окно «Заполнить профиль» (Рисунок 6), пользователю следует обратиться к администратору по работе с модулем «Сетевой город.Образование» в свое образовательной организации.* 

*ВАЖНО! В профиле педагогического работника модуля «Сетевой город. Образование» необходимо указать его должность*

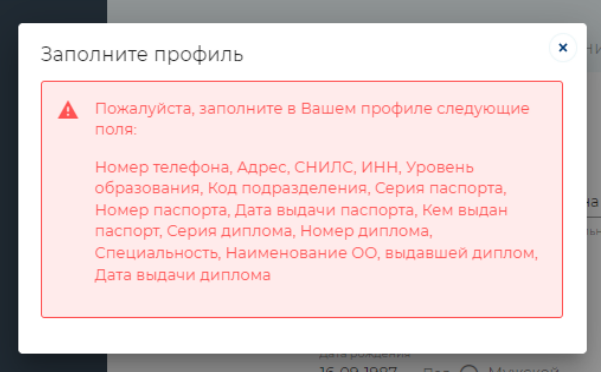

*Рисунок 7*

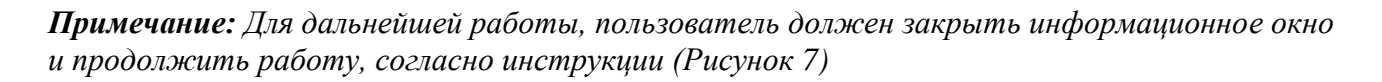

Раздел «Профиль» (вкладки «Ваши данные» и «Образование») должен быть заполнен. После заполнения всех полей, можете приступить к следующему этапу работы – подаче заявки на оценку профессиональных компетенций педагогических работников образовательных организаций Челябинской области (далее – оценка профессиональных компетенций).

## **Подача заявки на оценку профессиональных компетенций.**

1. На главной странице, в левом верхнем углу, нажать на иконку модуля (1), затем, выбрать раздел «Оценка компетенций» (2), подраздел в соответствии с необходимой категорией участника «(ПЕДАГОГИ ДОПОЛНИТЕЛЬНОГО ОБРАЗОВАНИЯ) Оценка профессиональных компетенций педагогических работников образовательных организаций Челябинской области» и нажать (*Рисунок 8*).

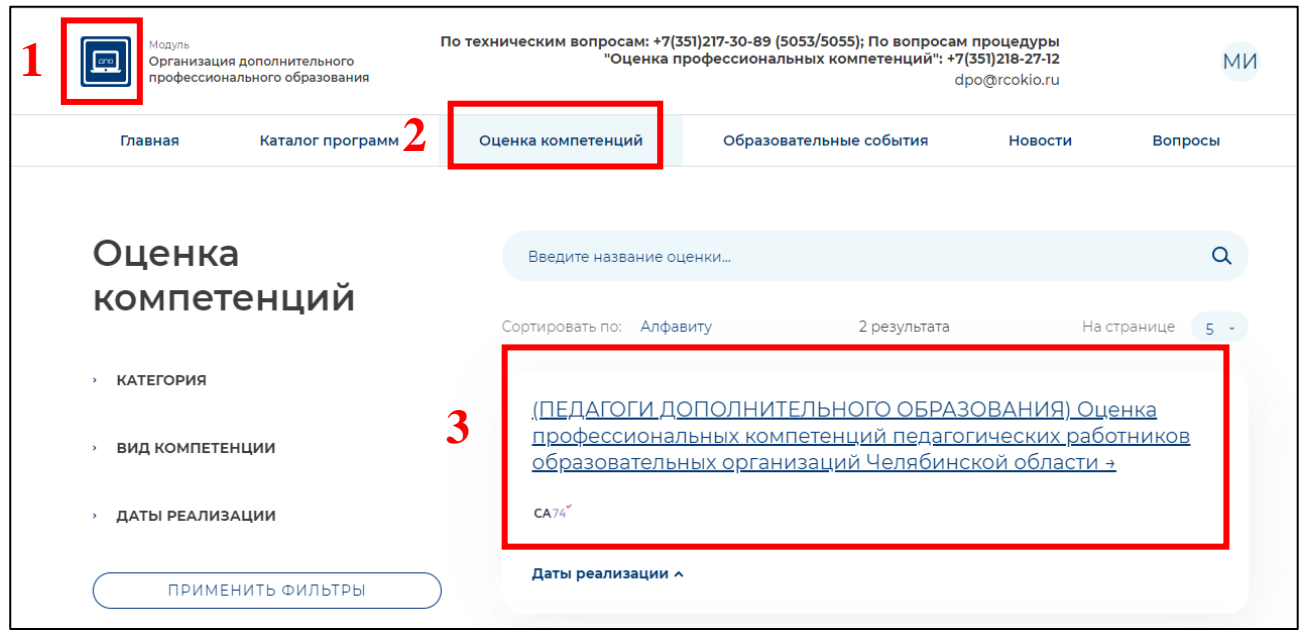

*Рисунок 8*

2. Для подачи заявки на оценку профессиональных компетенций, необходимо выбрать **«Диагностика. Педагоги дополнительного образования»** и нажать на кнопку с надписью «Записаться» (*Рисунок 9*).

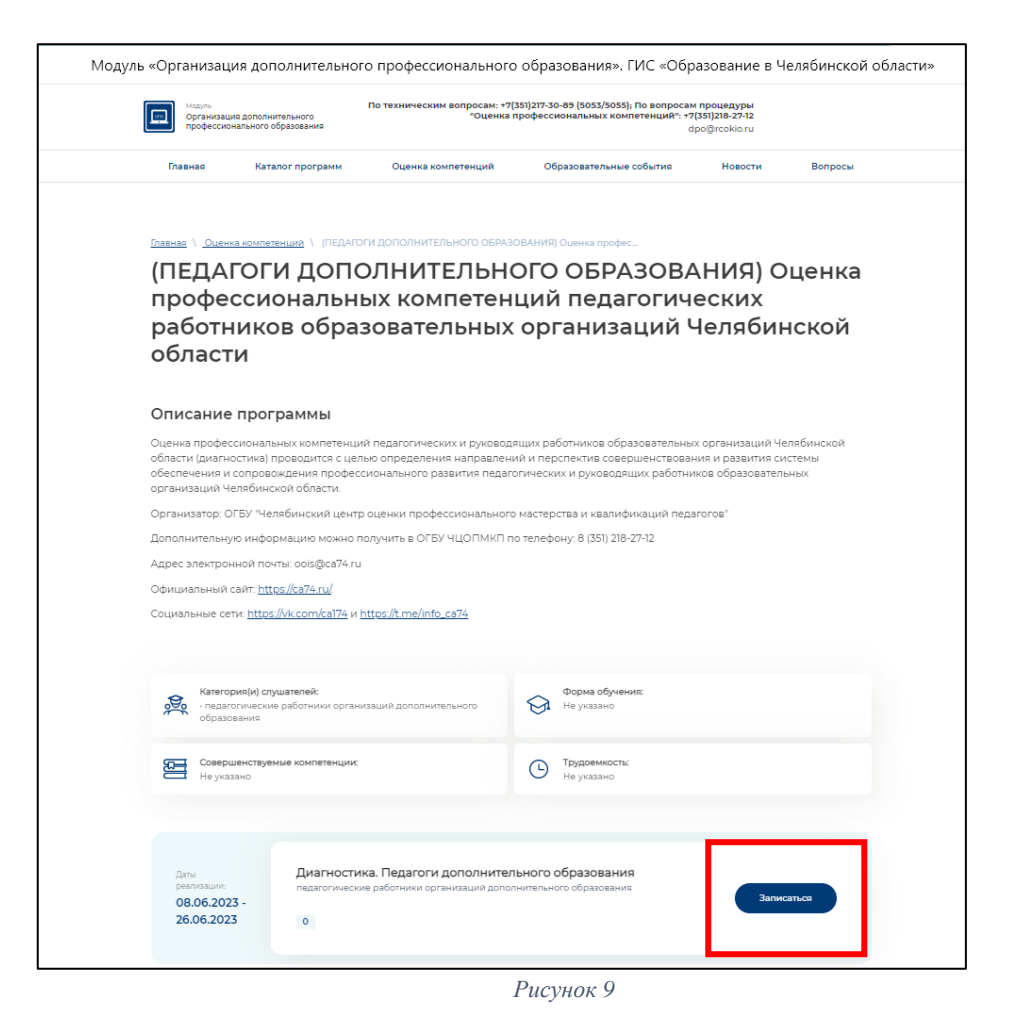

*Примечание: Обратите внимание! В открывшемся подразделе вы можете ознакомиться с основной информацией об оценке профессиональной компетенции и т.п. Убедиться в верном выборе категории слушателей.*

3. Далее, вы увидите информационное окно, подтверждающее успешность создания заявки (*Рисунок 10*).

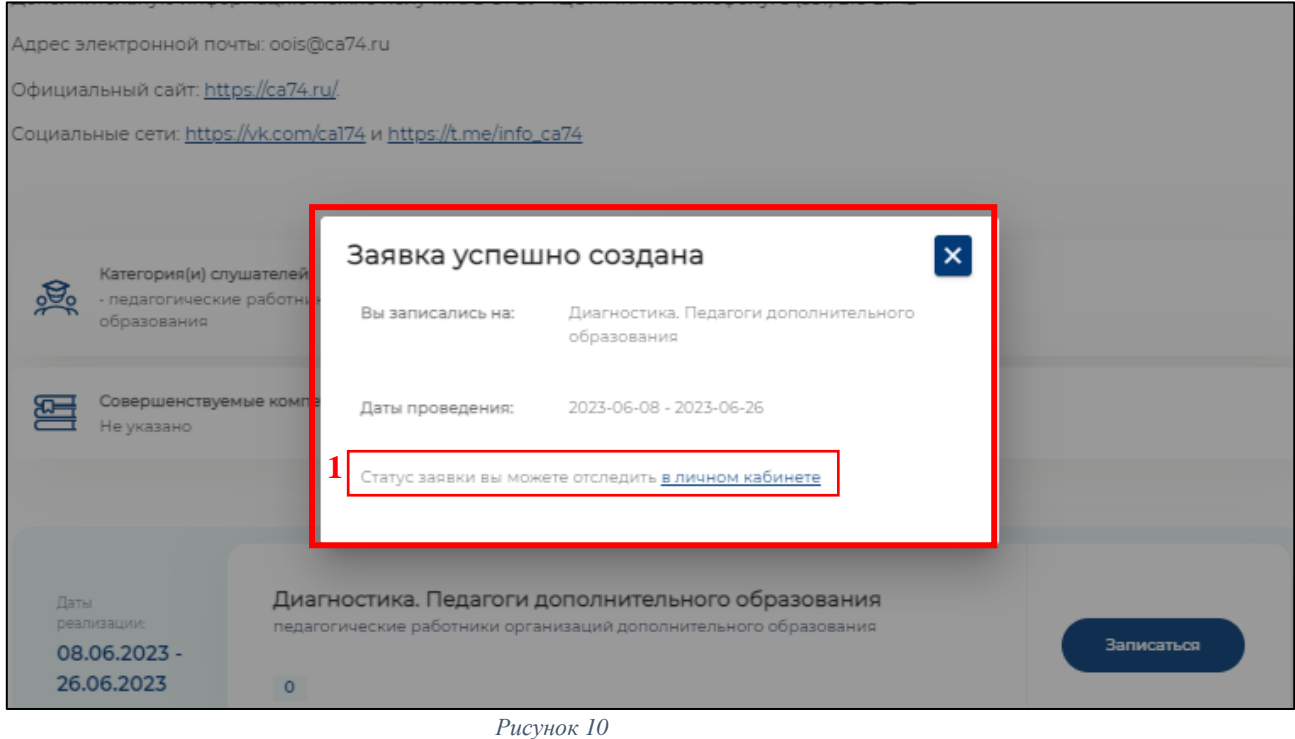

*Примечание: Обратите внимание! Для отслеживания статуса заявки вам необходимо вернуться в личный кабинет по ссылке (1) на Рисунке 10.*

4. Далее, откроется раздел «Заявки» в вашем личном кабинете, необходимо нажать на кнопку с надписью «Подробнее» (*Рисунок 11*).

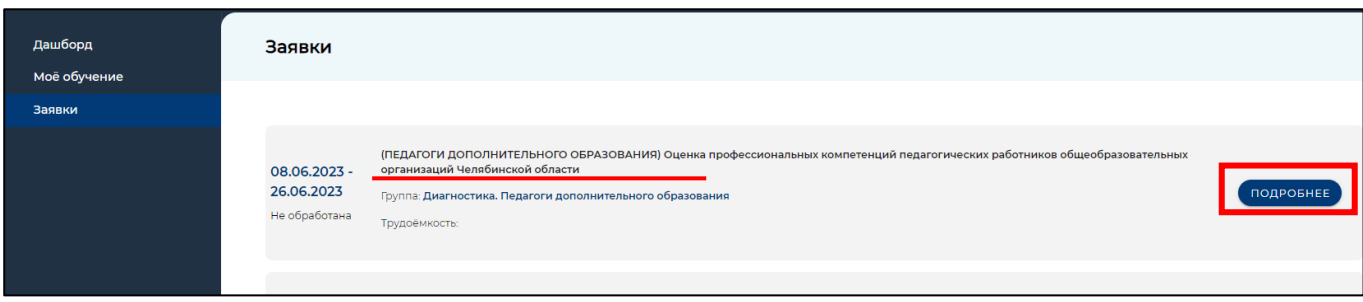

*Рисунок 11*

5. В открывшемся окне вы увидите в строке «Статус заявки» надпись «Не обработана» (*Рисунок 12*).

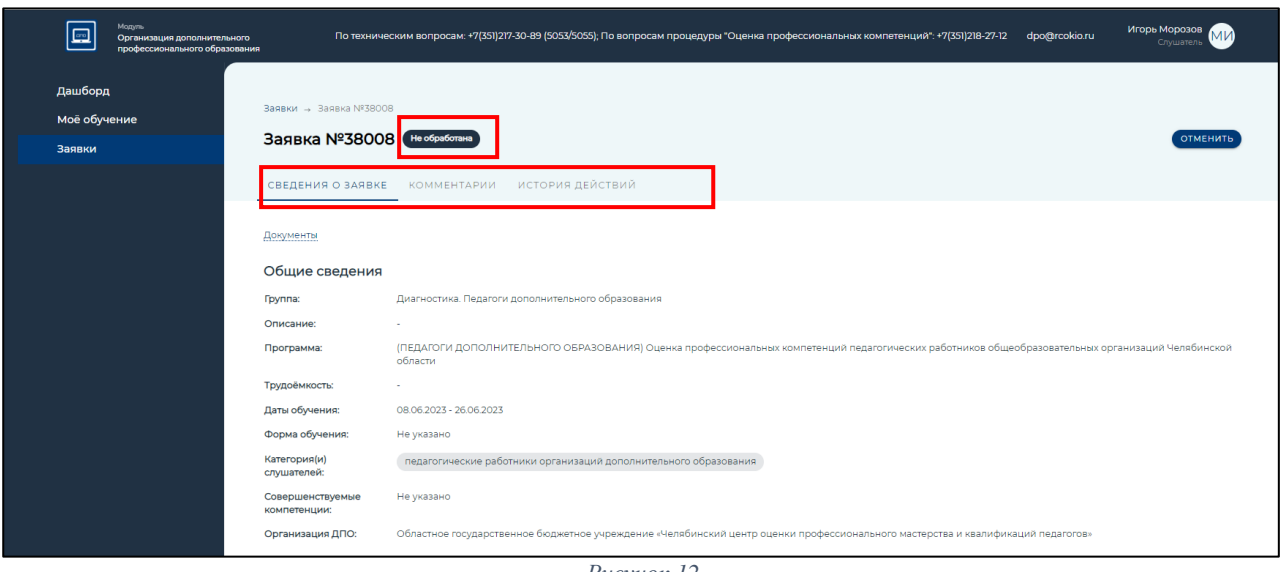

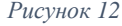

**Далее следует этап обработки заявки – процедура подтверждения, которая состоит из двух шагов:**

• *Подтверждение заявки директором образовательной организации – статус «Подтверждено руководителем ОО»;*

• *Подтверждение заявки работником ОГБУ «Челябинский центр оценки профессионального мастерства и квалификаций педагогов» – статус «Включен в группу».*

Статус заявки участников:

«Не обработана» – не подтверждена руководителем (директором) ОО.

«Подтверждена руководителем ОО» – заявку видел и одобрил руководитель (директор) ОО.

«Отменена» – заявка может быть отклонена самим участником, руководителем ОО и работниками ОГБУ ЧЦОПМКП.

«Включен в группу» – подтверждена руководителем (директором) ОО и работниками ОГБУ ЧЦОПМКП.

*Примечание: Чтобы начать оценку профессиональных компетенций, статус вашей заявки должен быть – «Включен в группу»*

6. Для просмотра статуса заявки необходимо зайти в раздел «Заявки» и нажать на кнопку с надписью «Подробнее» (*Рисунок 13*) (1).

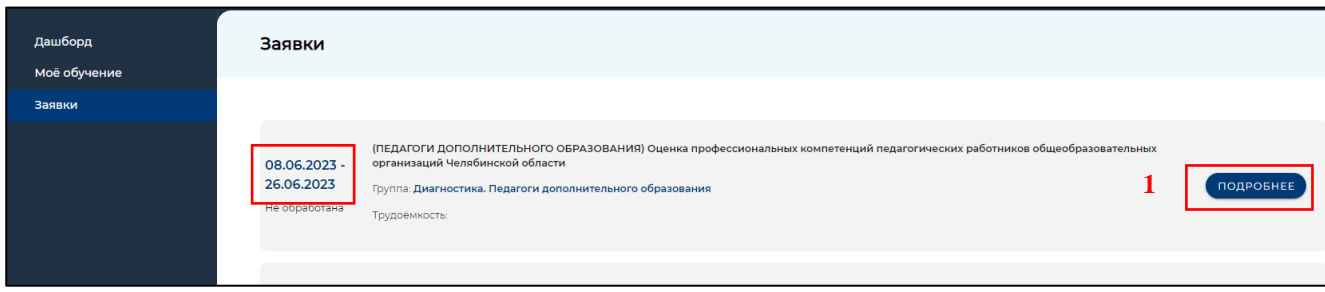

## *Рисунок 13*

В информационном окне «Заявки» (*Рисунок 14*) откроется подробная информация о вашей заявке: статус, название процедуры, даты проведения и т.д.

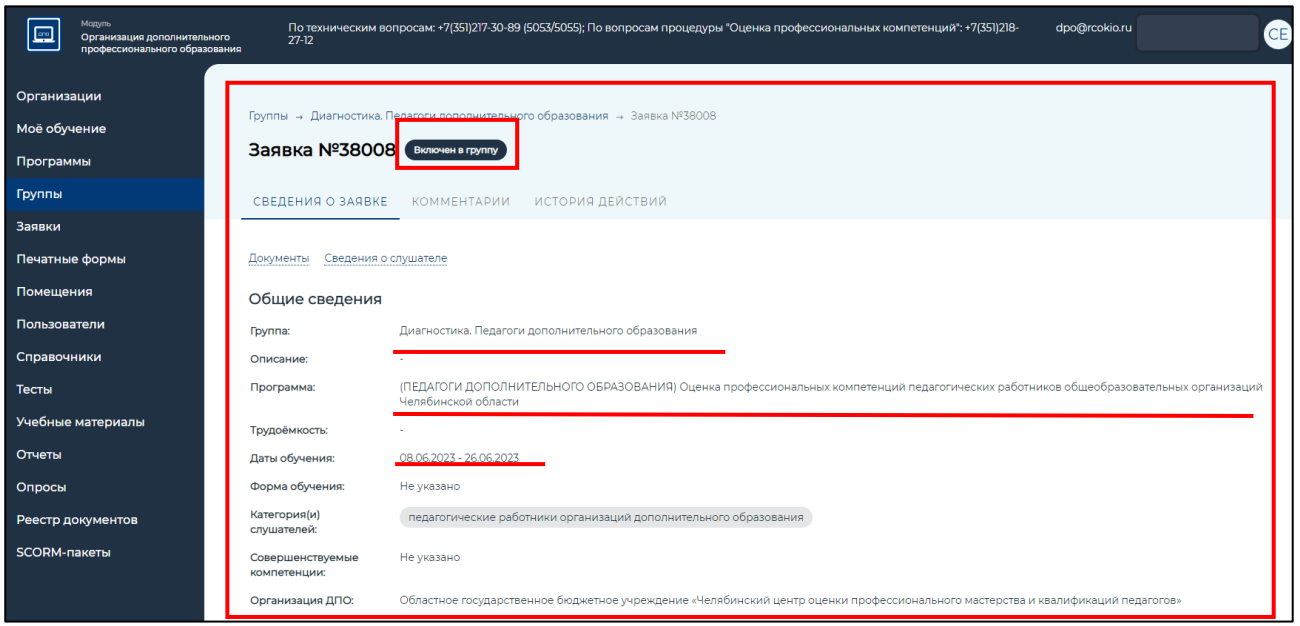

*Рисунок 14*

## **Алгоритм работы с диагностической работой.**

1. В личном кабинете пользователя необходимо выбрать раздел «Моё обучение» (меню слева) *(Рисунок 15)* (1) и далее выбрать вкладку «Оценка компетенций» *(Рисунок 15)* (2) в верхней строке раздела.

2. Для начала работы необходимо выбрать «(Педагоги дополнительного образования) Оценка профессиональных компетенций педагогических работников образовательных организаций Челябинской области» *(Рисунок 15)* (3).

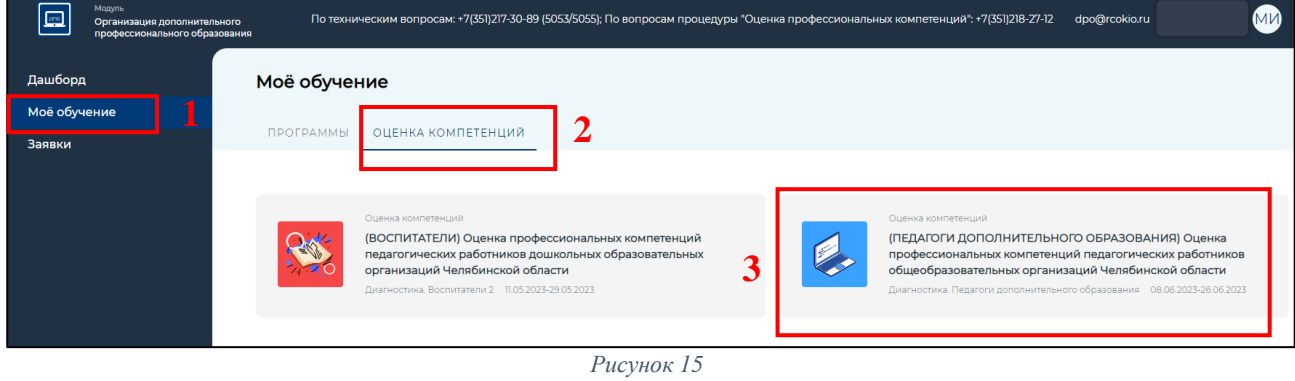

*Рисунок 15*

3. В открывшемся окне представлены 5 разделов и демонстрационный *о* вариант. ника<br>12 *о и с*

Важно! Все разделы необходимо заполнить *(Рисунок 16). 1 к 1* у<br>11 *н*

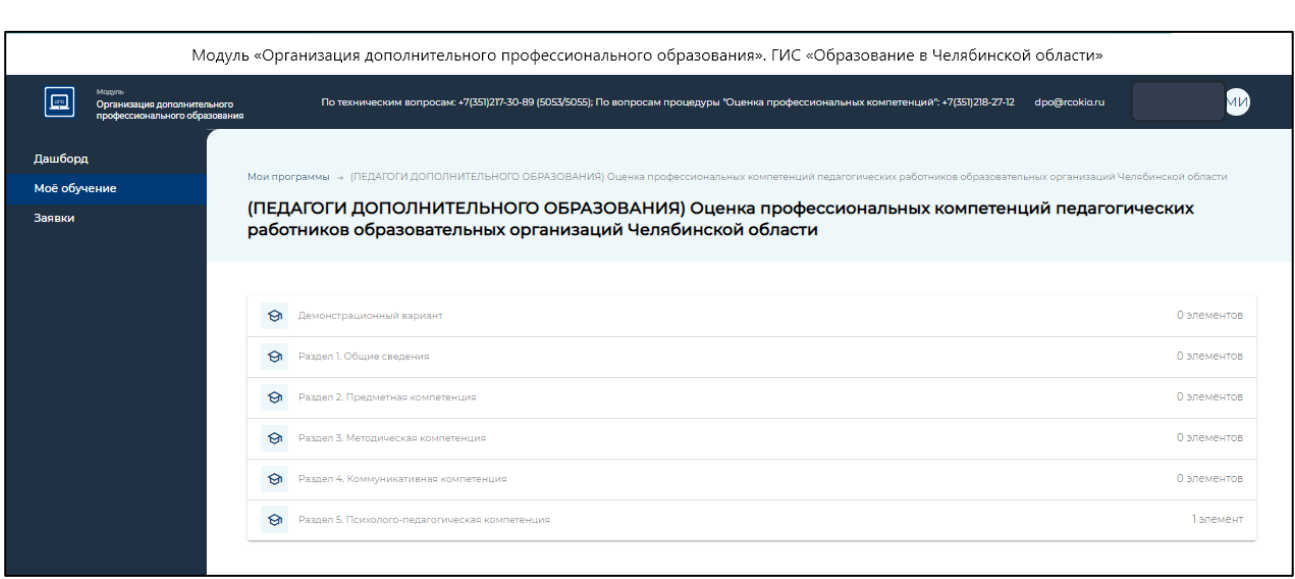

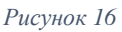

4. «Демонстрационный вариант» представлен для ознакомления с типами заданий, а именно перемещение ответов на вопросы с установлением корректной последовательности и с сопоставлением.

5. В «Разделе 1. Общие сведения» размещена инструкция для ознакомления по выполнению диагностической работы и общие сведения (контекстные данные) для заполнения участниками оценки профессиональных компетенций (*Рисунок 17*).

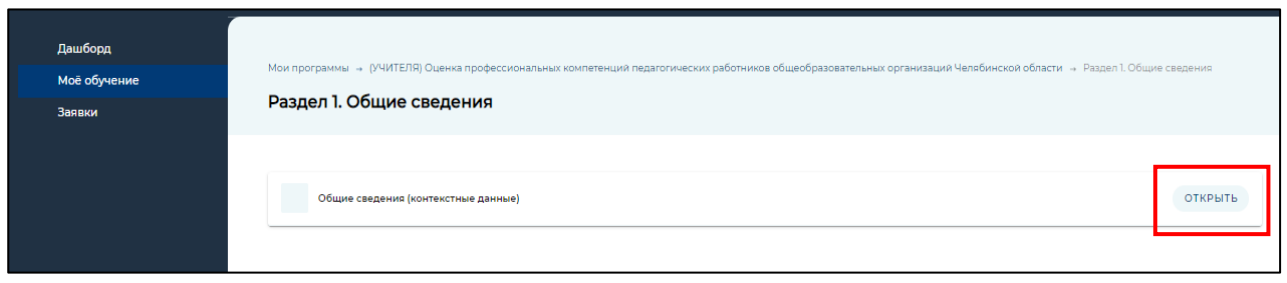

*Рисунок 17*

6. В открывшемся окне представлена Инструкция по выполнению диагностичской работы. С ней необходимо ознакомиться *(Рисунок 18).*

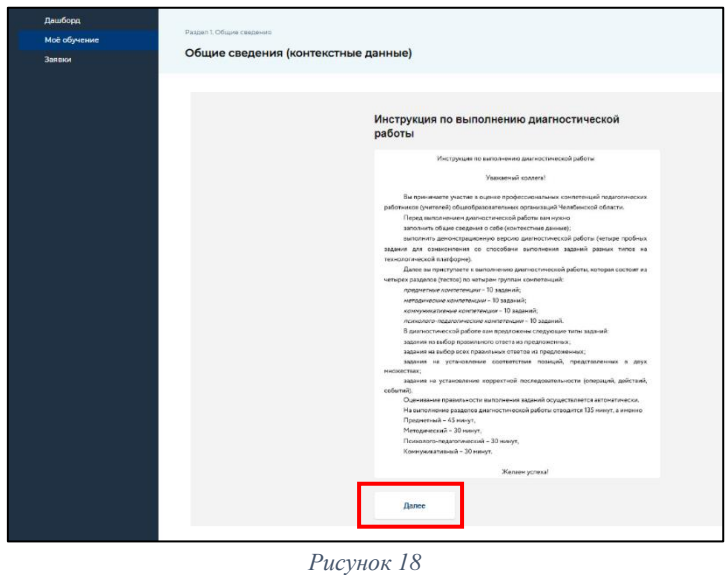

7. После того, как вы ознакомились с Инструкцией необходимо перейти к заполнению Общих сведений (контексные данные). Для этого необходимо нажать на кнопку «Далее» *(Рисунок 19).*

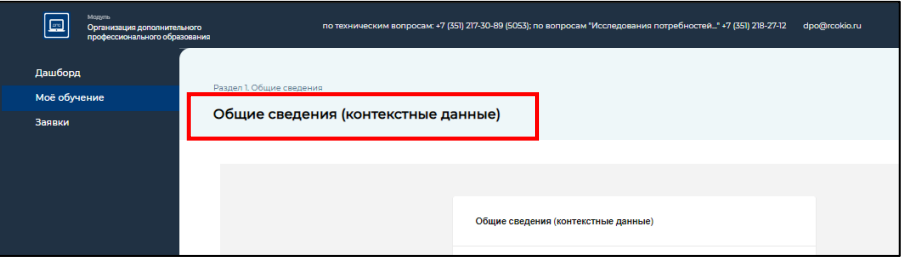

*Рисунок 19*

8. В открывшемся окне необходимо заполнить Общие сведения (контексные данные) о себе и по итогу заполнения Общих сведений (контекстных данных) нажать «Завершить» *(Рисунок 20).*

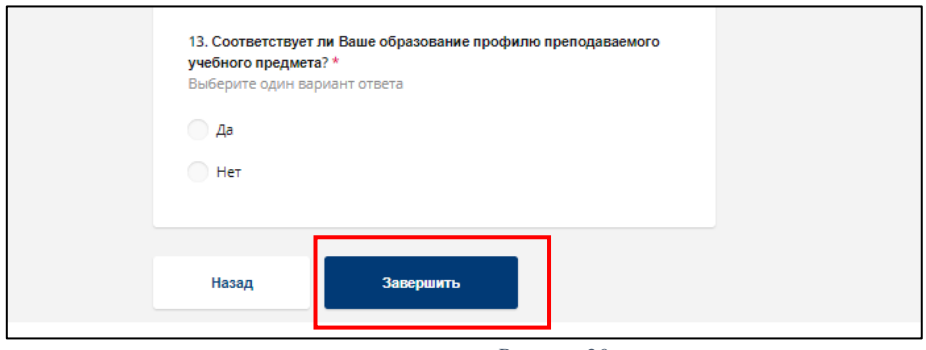

*Рисунок 20*

*Примечание: Необходимо ответить на все вопросы Общих сведений (контексных данных)*

9. Далее представлен «Демонстрационный вариант» для ознакомления с типами заданий.

10. Раздел 2, 3, 4 и 5 – диагностическая работа

Раздел 2 – Предмтная компетенция

Раздел 3 – Методическая компетенция

Раздел 4 – Коммуникативная компетенция

Раздел 5 – Психолого-педагогическая компетенция

Для того что бы начать работу над каждым разделом, необходимо нажать кнопку «Открыть»*(Рисунок 21).*

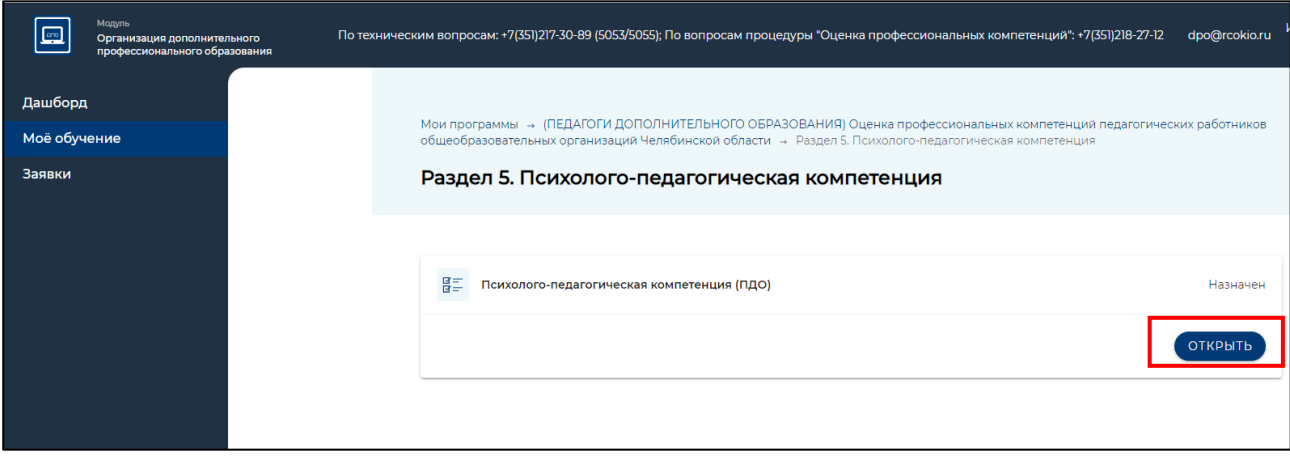

*Рисунок 21*

Чтобы приступить к заполнению раздела диагностической работы нажать кнопку «Начать». Необходимо ответить на все разделы и вопросы диагностичекой работы *(Рисунок 22).* 

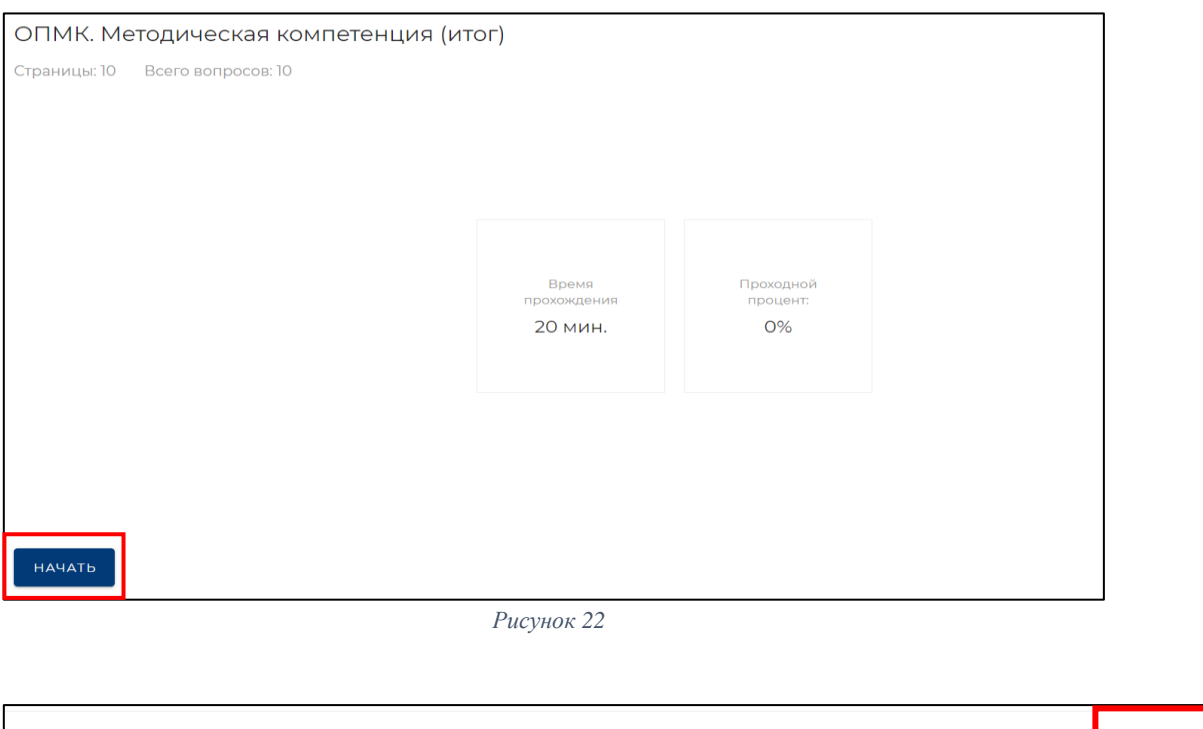

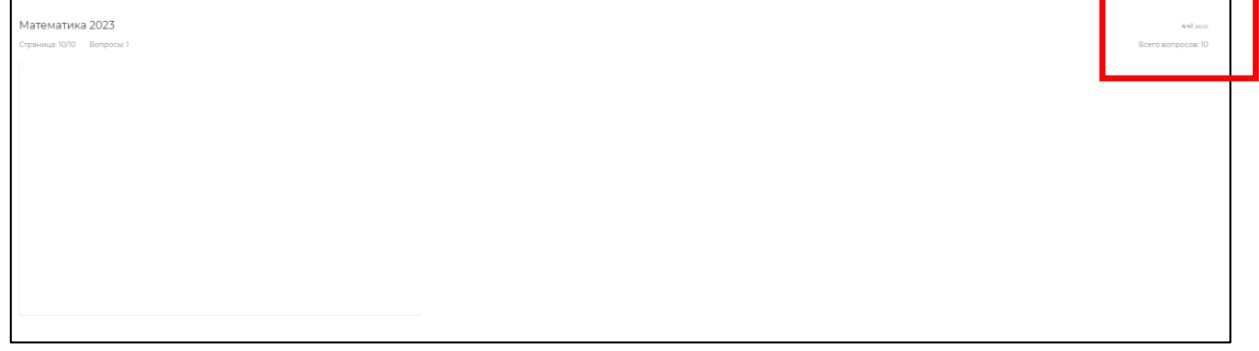

*Рисунок 23*

*Примечание: каждый участник проходит оценку профессиональных компетенций один раз, участнику не рекомендуется при прохождении выходить из системы. Время прохождения ограничено. Время и номер вопроса отображается в правом верхнем углу* (*Рисунок 23). Необходимо ответить на каждое задание, так как вернуться к нему будет невозможно.*

11. По итогу заполнения каждого раздела нажать «Завершить» *(Рисунок 24).*

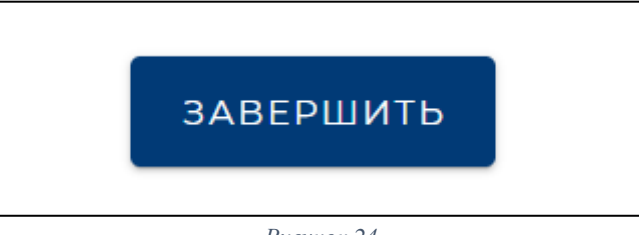

*Рисунок 24*

12. По итогу выполнения каждого раздела диагностической работы будет показан «Результат» *(Рисунок 25).*

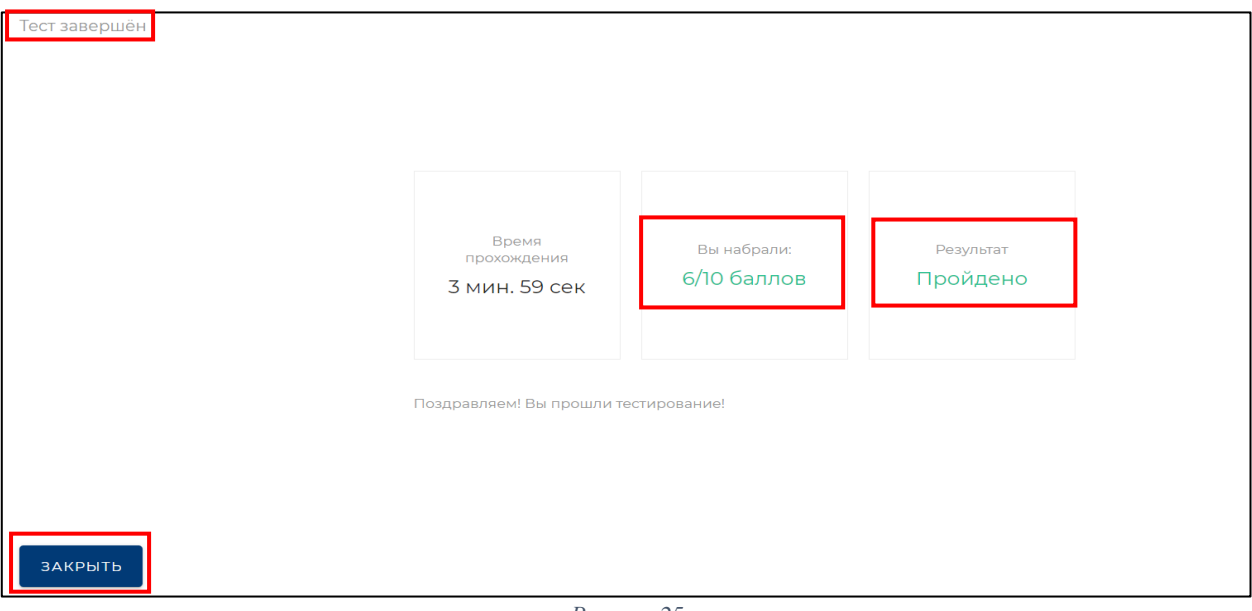

*Рисунок 25*